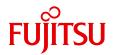

## PRIMERGY BX960 S1 Server Blade

**Operating Manual** 

## Comments... Suggestions... Corrections...

The User Documentation Department would like to know your opinion of this manual. Your feedback helps us optimize our documentation to suit your individual needs

Feel free to send us your comments by e-mail to email: manuals@ts.fujitsu.com.

# Certified documentation according to DIN EN ISO 9001:2008

To ensure a consistently high quality standard and user-friendliness, this documentation was created to meet the regulations of a quality management system which complies with the requirements of the standard DIN EN ISO 9001:2008.

cognitas. Gesellschaft für Technik-Dokumentation mbH www.cognitas.de

## Copyright and Trademarks

Copyright © 2011 Fujitsu Technology Solutions GmbH.

All rights reserved.

Delivery subject to availability: right of technical modifications reserved.

All hardware and software names used are trade names and/or trademarks of their respective manufacturers.

- The contents of this manual may be revised without prior notice.
- Fujitsu assumes no liability for damages to third party copyrights or other rights arising from the use of any information in this manual.
- No part of this manual may be reproduced in any form without the prior written permission of Fujitsu.

Microsoft, Windows, Windows Server, and Hyper V are trademarks or registered trademarks of Microsoft Corporation in the USA and other countries.

Intel and Xeon are trademarks or registered trademarks of Intel Corporation or its subsidiaries in the USA and other countries.

## Before reading this manual

#### For your safety

This manual contains important information for safely and correctly using this product.

Carefully read the manual before using this product. Pay particular attention to the accompanying manual "Safety Notes and Regulations" and ensure these safety notes are understood before using the product. Keep this manual and the manual "Safety Notes and Regulations" in a safe place for easy reference while using this product.

#### Radio interference

This product is a "Class A" ITE (Information Technology Equipment). In a domestic environment this product may cause radio interference, in which case the user may be required to take appropriate measures.

VCCI-A

#### Aluminum electrolytic capacitors

The aluminum electrolytic capacitors used in the product's printed circuit board assemblies and in the mouse and keyboard are limited-life components. Use of these components beyond their operating life may result in electrolyte leakage or depletion, potentially causing emission of foul odor or smoke.

As a guideline, in a normal office environment (25°C) operating life is not expected to be reached within the maintenance support period (5 years). However, operating life may be reached more quickly if, for example, the product is used in a hot environment. The customer shall bear the cost of replacing replaceable components which have exceeded their operating life. Note that these are only guidelines, and do not constitute a guarantee of trouble-free operation during the maintenance support period.

#### High safety use

This product has been designed and manufactured for general uses such as general office use, personal use, domestic use and normal industrial use. It has not been designed or manufactured for uses which demand an extremely high level of safety and carry a direct and serious risk to life or body if such safety cannot be ensured.

These uses include control of nuclear reactions in nuclear power plants, automatic airplane flight control, air traffic control, traffic control in mass transport systems, medical devices for life support, and missile guidance control in weapons systems (hereafter, "high safety use"). Customers should not use this product for high safety use unless measures are in place for ensuring the level of safety demanded of such use. Please consult the sales staff of Fujitsu if intending to use this product for high safety use.

#### Measures against momentary voltage drop

This product may be affected by a momentary voltage drop in the power supply caused by lightning. To prevent a momentary voltage drop, use of an AC uninterruptible power supply is recommended.

(This notice follows the guidelines of Voltage Dip Immunity of Personal Computer issued by JEITA, the Japan Electronics and Information Technology Industries Association.)

## Technology controlled by the Foreign Exchange and Foreign Trade Control Law of Japan

Documents produced by Fujitsu may contain technology controlled by the Foreign Exchange and Foreign Trade Control Law of Japan. Documents which contain such technology should not be exported from Japan or transferred to non-residents of Japan without first obtaining authorization in accordance with the above law.

#### **Harmonic Current Standards**

This product conforms to harmonic current standard JIS C 61000-3-2.

## Only for the Japanese market: About SATA hard disk drives

The SATA version of this server supports hard disk drives with SATA / BC-SATA storage interfaces. Please note that the usage and operation conditions differ depending on the type of hard disk drive used.

Please refer to the following internet address for further information on the usage and operation conditions of each available type of hard disk drive:

http://primeserver.fujitsu.com/primergy/harddisk/

#### Only for the Japanese market:

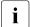

Although described in this manual, some sections do not apply to the Japanese market. These options and routines include:

- USB Flash Module (UFM)
- CSS (Customer Self Service)
- Replacing the lithium battery

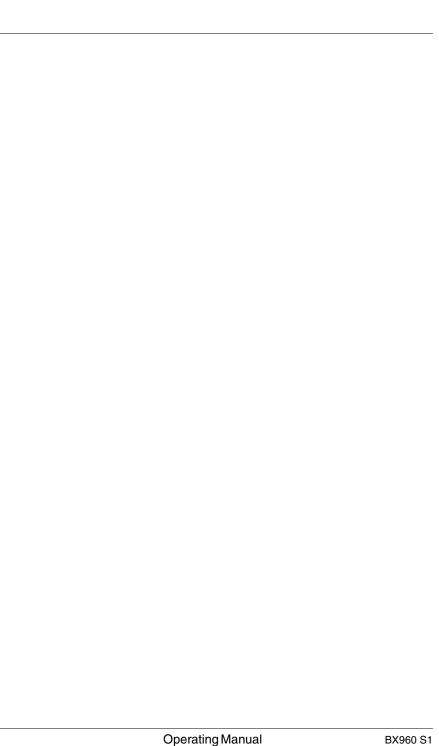

## **Contents**

|     | Introduction                                        |
|-----|-----------------------------------------------------|
| 1.1 | Concept and target groups for this manual 9         |
| 1.2 | Documentation overview                              |
| 1.3 | Performance features                                |
| 1.4 | Notational conventions                              |
| 1.5 | Technical data                                      |
| 2   | Overview: Installation steps                        |
| 3   | Important notes                                     |
| 3.1 | Safety instructions                                 |
| 3.2 | CE conformity                                       |
| 3.3 | FCC class A device                                  |
| 3.4 | Transporting the Server Blade                       |
| 3.5 | Notes on installation in the system unit 31         |
| 3.6 | Environmental protection                            |
| 4   | Installing the hardware                             |
| 4.1 | Unpacking the server                                |
| 4.2 | Installing the Server Blade in the system unit      |
| 4.3 | Connecting devices                                  |
| 4.4 | Instructions for connecting/disconnecting cables 39 |
| 5   | Installation and operation                          |
| 5.1 | Control and display elements                        |

#### **Contents**

| 5.2                    | Switching the Server Blade on and off 45                                                            |
|------------------------|----------------------------------------------------------------------------------------------------|
| <b>5.3</b> 5.3.1 5.3.2 | Configuring the Server Blade                                                                        |
| 5.3.3                  | Configuring the server and installing the operating system with the ServerView Installation Manager |
| 5.3.4                  | Configuring the server and installing the operating system without ServerView Installation Manager  |
| 5.4                    | Cleaning the Server Blade                                                                           |
| 6                      | Property and data protection                                                                        |
| 6.1                    | BIOS Setup security functions                                                                       |
| 7                      | Troubleshooting and tips                                                                            |
| 7.1                    | Server switches itself off                                                                          |
| 7.2                    | Screen remains blank                                                                                |
| 7.3                    | Flickering stripes on monitor screen                                                                |
| 7.4                    | No screen display or display drifts                                                                 |
| 7.5                    | Incorrect date and time                                                                             |
| 7.6                    | System will not boot                                                                                |
| 7.7                    | Hard disk drive error messages at system boot                                                       |
| 7.8                    | Added drive reported as defective                                                                   |
| 7.9                    | Error message on screen                                                                             |
| 8                      | Replacing CSS components                                                                            |
| 8.1                    | SSD drive                                                                                           |
| 8.1.1                  | Opening the server blade                                                                            |
| 8.1.2                  | Replacing the SSD drive                                                                             |
| 8.1.3                  | Closing the server blade                                                                            |
| Index                  |                                                                                                    |

## 1 Introduction

The PRIMERGY BX960 S1 server blade is an Intel-based quad-socket server blade. It is ideal for use in data centers belonging to enterprises or Internet service providers, and makes an excellent large application server, terminal server for compute-intensive applications or DBMS server.

Security functions in the *BIOS Setup* protect the data on the server blade from unauthorized changes.

The server blade occupies 2 bays one upon the other in the BX900 S1 system unit.

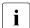

You can find information about assembling, starting up and operating the BX900 S1 system unit in the relevant operating manual.

## 1.1 Concept and target groups for this manual

This operating manual describes how to install, set up and operate your server.

This operating manual is intended for those responsible for installing the hardware and ensuring that the system runs smoothly. It contains all the information you need to put your PRIMERGY BX960 S1 into operation.

To understand the various expansion options, you will need to be familiar with the fields of hardware and data transmission and you will require a basic knowledge of the underlying operating system.

## 1.2 Documentation overview

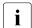

PRIMERGY manuals are available in PDF format on the ServerView Suite DVD 2. The ServerView Suite DVD 2 is part of the ServerView Suite supplied with every server.

If you no longer have the ServerView Suite DVDs, you can obtain the relevant current versions using the order number U15000-C289 (the order number for the Japanese market: please refer to the configurator of the server <a href="http://primeserver.fujitsu.com/primergy/system.html">http://primeserver.fujitsu.com/primergy/system.html</a>).

The PDF files of the manuals can also be downloaded free of charge from the Internet. The overview page showing the online documentation available on the Internet can be found using the URL (for EMEA market): <a href="http://manuals.ts.fujitsu.com">http://manuals.ts.fujitsu.com</a>. The PRIMERGY server documentation can be accessed using the Industry standard servers navigation option.

For the Japanese market please use the URL: http://primeserver.fujitsu.com/primergy/manual.html.

More information on your PRIMERGY BX960 S1 server blade can be found in the following documents:

- "Quick Start Software Quick Installation Guide" DVD booklet (only included as a printed copy with the ServerView Suite)
- "Safety Notes and Regulations" manual
  "安全上のご注意" for the Japanese market
- "Warranty" manual
  - " 保証書 " for the Japanese market
- "PRIMERGY ServerView Suite Local Service Concept LSC" manual
- "Returning used devices" manual and "Service Desk" leaflet " サポート&サービス " for the Japanese market
- System Board D2873 for BX960 S1 Technical Manual
- D2873 BIOS Setup Utility for PRIMERGY BX960 S1 server blade reference manual
- "PRIMERGY BX960 S1 Server Blade Operating Manual"
- "PRIMERGY BX960 S1 Server Blade Options Guide"

#### Further sources of information:

- PRIMERGY Abbreviations and Glossary on the ServerView Suite DVD 2
- Manual for the monitor.
- Documentation for the boards and drives
- Operating system documentation
- Information files in your operating system

## 1.3 Performance features

#### **Customer Self Service (CSS)**

The PRIMERGY Customer Self Service (CSS) concept enables you to identify and replace the affected component yourself in the case of certain error scenarios.

In the CSS concept, you can replace the following components yourself in the event of an error:

- Hot-plug hard disk drives (only with an attached storage blade like SX940 S1)
- Memory modules
- Expansion cards

For information on replacing these components, see chapter "Replacing CSS components" on page 59.

CSS indicators on the control panel and on the back of the PRIMERGY server provide you with information if a CSS event arises (for more information on the behavior of these indicators, see chapter "Installation and operation" on page 41 and the "ServerView Suite Local Service Concept - LSC" manual on the ServerView Suite DVD 2).

You can also fit your server with a ServerView Local Service Panel, which enables you to identify the type of component affected by the error directly on the server (for more information, see the "ServerView Suite Local Service Concept - LSC" manual on the ServerView Suite DVD 2).

In addition, CSS errors are displayed in the ServerView Operations Manager, the server management software from Fujitsu.

#### Performance features

In the event of errors, the ServerView Operations Manager refers you directly to the affected component and its order information in the Illustrated Spares catalog of the server in question. (This feature is not available for the Japanese market.)

#### System board

The features of the system board are described in the technical manual for the system board D2873 for the hardware and in the BIOS Setup chapter of this manual for the firmware.

#### **Trusted Platform Module (TPM)**

A Trusted Platform Module (TPM) for safer storage of keys can be implemented as an option. This module enables programs from third party manufacturers to store key information (e.g. drive encryption using Windows Bitlocker Drive Encryption).

The TPM is activated via the BIOS system (for more information, refer to the "D2873 BIOS Setup Utility for BX960 S1" manual).

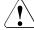

#### **CAUTION!**

- When using the TPM, note the program descriptions provided by the third party manufacturers.
- You must also create a backup of the TPM content. To do this, follow the third party manufacturer's instructions. Without this backup, if the TPM or the system board is faulty you will not be able to access your data.
- If a failure occurs, please inform your service about the TPM activation before it takes any action, and be prepared to provide them with your backup copies of the TPM content.

### Slots for expansion cards

The server blade supports four optional mezzanine cards. This enables Fibre Channel connections, Infiniband connections and/or additional Ethernet connections to be implemented.

The following mezzanine cards are available for the server blade:

 1 Gbit/s Ethernet mezzanine card with 4 ports (2x Intel 82575 controllers, each with two 1 Gbit/s channels)

- 10 Gbit/s Ethernet mezzanine card with 2 ports (Intel 82599EB controller)
- 8 Gbit/s fiber-channel card with 2 ports (compatible with Emulex LPe12002)

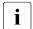

If a server blade is configured with up to four mezzanine cards, this does not exclude other configurations for any of the other server blades in a BX900 S1 system unit.

If you want to install mezzanine cards in server blades, the system unit must be fitted with the corresponding Fibre Channel, Infiniband and/or Ethernet connection blades. You can find detailed information about the equipping rules for connection blades in the operating manual for the BX900 S1 system unit.

Mezzanine cards may only be installed and removed by authorized, qualified personnel. The procedure is described in the options guide.

#### SSD drives

Two SSD drives (Solid State Disk drives) can be installed in the server blade. The SSD drives are mounted at the place of mezzanine card 1, using a special mezzanine card carrier. The connection to the onboard controller is established through a riser card. The installation procedure is described in the options guide.

A UFM (USB flash module) can also be configured.

## **SATA-RAID** support

RAID levels 0 and 1 are supported for operation of the SSD drives.

For more information on configuring the controller, see section "onboard SATA controller, configuring" on page 48.

### **Graphics controller**

The server blade has an onboard graphics controller (integrated in the iRMC S2 controller). A monitor can be connected via the Y cable on the front of the server blade.

### **External ports**

The server blade has a port for a special Y cable on the front, with 4 USB ports, one serial port and one VGA port.

#### High level of availability and data security

When memory data is accessed, 1-bit errors are identified in the main memory and automatically corrected with the error correcting code (ECC) method.

ASR&R (Automatic Server Reconfiguration and Restart) restarts the system in the event of an error and automatically "hides" the defective system components.

The PDA (Prefailure Detection and Analyzing) technology from Fujitsu Technology Solutions analyzes and monitors all components that are critical for system reliability.

#### iRMC S2 with integrated management LAN connector

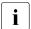

The features of the iRMC S2 Advanced Video Redirection and Remote Storage are available as an option.

The iRMC S2 (integrated **R**emote **M**anagement **C**ontroller) is a BMC with integrated management LAN connector and expanded functionality that was previously only available with additional plug-in cards. In this way, the iRMC S2 enables complete control of PRIMERGY servers, regardless of system status, and thus particularly the control of PRIMERGY servers that are in the "out-of-band" system status.

Major functions supported by the iRMC S2 include the following:

- Browser access via iRMC S2-s own Web server
- Secure communication (SSH, SSL)
- Power Management for the managed server (depending on its system status)
- Power Consumption Management
- Connecting virtual drives as remote storage
- Text-based and graphic console bypass (Advanced Video Redirection)
- Command Line Interface (CLI)
- Simple, interactive or script-based iRMC S2 configuration
- Customer Self Service (CSS)
- iRMC S2-s own user management
- Multi-computer, global iRMC S2 user administration using an LDAP Directory Service

- Automatic network configuration via DNS / DHCP
- Power supply of the iRMC S2 via the system standby supply
- Full-coverage alarm management
- System Event Log (SEL) reading and processing

More information about the iRMC S2 can be found in the "iRMC S2 - integrated Remote Management Controller" user's guide (on the ServerView Suite DVD 2 under *Industry Standard Servers - Software - ServerView Suite - Out-Of-Band Management*).

#### Server management

Server management is implemented using the ServerView Operations Manager supplied and the PDA (Prefailure Detection and Analysis) technology from Fujitsu. PDA reports the threat of a system error or overload at an early stage, allowing preventive measures to be taken.

The ServerView Operations Manager enables the management of all PRIMERGY servers in the network via a central console. The ServerView Operations Manager supports the following functions:

- Round-the-clock monitoring, regardless of server status
- High-performance, graphical console bypass (AVR) protected by HTTPS/SSL (128 bit)
- Remote storage via USB
- Remote power on
- Temperature monitoring of the CPU and the surrounding area
- Detailed status and error reports for processors and main memory
- Watchdog timer for Automatic Server Reconfiguration and Restart (ASR&R) in the event that memory modules or processors fail
- Power monitoring
- End-of-life monitoring of fans with prompt notification before failure
- Watchdog timer for monitoring the operating system with ASR&R

Further information on the ServerView Operations Manager is provided in the associated documentation.

#### ServerView Installation Manager

You can configure the PRIMERGY server quickly and precisely with the ServerView Installation Manager software provided. User-guided menus are available for installing the server operating system (for further details see section "Configuring the Server Blade" on page 46).

#### Service and support

PRIMERGY servers are service-friendly and modular, thus enabling quick and simple maintenance. The two redundant hot-pluggable management blades of the system unit, with independent LAN and COM ports for management, enable comprehensive remote administration of the server blade. Together, they allow remote diagnosis for system analysis, remote configuration and remote restart, even in the case of operating system failure or hardware errors.

## 1.4 Notational conventions

The following notational conventions are used in this manual:

| Text in italics   | indicates commands or menu items.                                                                                                    |
|-------------------|----------------------------------------------------------------------------------------------------|
| "Quotation marks" | indicate names of chapters and terms that are being emphasized.                                                                                                    |
| <b>&gt;</b>       | describes activities that must be performed in the order shown.                                                                                                    |
| CAUTION!          | pay particular attention to texts marked with this symbol. Failure to observe this warning may endanger your life, destroy the system or lead to the loss of data. |
| i                 | indicates additional information, notes and tips.                                                                                                    |

## 1.5 Technical data

## **Electrical data**

| Energy consumption | 1,178 W (fully equipped)* |
|--------------------|---------------------------|
| Heat dissipation   | 4,241 kJ/h*               |

<sup>\*</sup> applies to processors up to 105 W

## Compliance with regulations and standards

| Product safety and ergonomics       | IEC 60950-1/2 / EN 60950-1/2,<br>UL/CSA 60950-1/2, CNS 14336 / GB 4943 /<br>EN 50371                    |
|-------------------------------------|----------------------------------------------------------------------------------------------------|
| Electromagnetic compatibility       | FCC class A<br>CNS 13438 class A; VCCI class A<br>AS/NZS CISPR 22 class A / GB 9254 class A<br>GB 17625 |
| Interference emissions              | EN 55022 class A                                                                                        |
| Harmonic current                    | EN 61000-3-2                                                                                            |
| Flicker                             | EN 61000-3-3                                                                                            |
| Interference immunity               | EN 55024, EN 300386                                                                                     |
| CE marking to EU directives         | Low Voltage Directive 2006/95/EC (product safety) Electromagnetic compatibility 2004/108/EC             |
| Mechanical environmental conditions | EN 60721-3-3; class 3M2                                                                                 |

#### Certification

| Product safety approved with the PRIMERGY BX900 S1 system unit |                                     |  |
|----------------------------------------------------------------|-------------------------------------|--|
| Global                                                         | СВ                                  |  |
| Germany                                                        | GS, CE                              |  |
| USA/Canada                                                     | CSA <sub>US</sub> /CSA <sub>C</sub> |  |
| Japan                                                          | VCCI                                |  |
| China/Taiwan                                                   | BSMI                                |  |

## **Mechanical specifications**

| Width  | 45 mm                              |
|--------|------------------------------------|
| Depth  | 508 mm                             |
| Height | 420 mm (2 bays in the system unit) |

## Weight

Max. 12.4 kg (depending on the configuration).

## **Ambient conditions**

| Environment class 3K2<br>Environment class 2K2 | EN 60721 / IEC 721 Part 3-3<br>EN 60721 / IEC 721 Part 3-2 |
|------------------------------------------------|------------------------------------------------------------|
| Temperature:                                   |                                                            |
| Operation (3K2)                                | 5 °C 35 °C                                                 |
| Transport (2K2)                                | -20 °C 60 °C                                               |
| Humidity                                       | 10% 85% (non condensing)                                   |

Condensation during operation must be avoided!

## 2 Overview: Installation steps

This chapter contains an overview of the steps necessary to install your Server Blade. The cross-references take you to the sections containing more detailed information on the relevant installation step:

- ► First read the chapter "Important notes" from page 23, particularly the section "Safety instructions".
- Unpack the Server Blade, check the contents of the package for visible transport damage and check whether the items delivered correspond to the details on the delivery note (see section "Unpacking the server" on page 34).
- Transport the server blade to the place where you want to set it up.
- Make sure that you have all necessary manuals (see page 11); print out the PDF files if required.
- ► Install the server blade in your BX900 S1 system unit (see section 4.2 on page 34).
- ► Familiarize yourself with the controls and indicators on the front of the server blade (see "Control and display elements" on page 41).
- Install the operating system and applications on the server blade.

When doing so, you have the following options:

 Clone the server blade from a remote image server using the ServerView Deployment Manager. Cloning the ServerView Deployment Manager from a remote image server.

This procedure is recommended if the following conditions are met:

- ServerView Deployment Manager software is available.
- You have a suitable clone image.
- A Deployment Server and LAN connection are available.
- Remote installation with ServerView Installation Manager

This installation method is recommended if you have a LAN connection and a DHCP server (Deployment Server) available, but the cloning requirements are not met.

- Local installation with or without ServerView Installation Manager

Local installation is the least convenient method. It is only recommended if the requirements for remote installation and cloning are not met.

If you want to install an operating system that is not supported by ServerView Installation Manager, you can of course install it directly without ServerView Installation Manager.

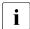

For more information about installing the server remotely or locally, please refer to the "ServerView Suite Installation Manager" user guide. You can find a description of how to clone server blades in the ServerView Deployment Manager user guide (on ServerView Suite DVD 2 under *Industry Standard Servers - Software - ServerView Suite - Server Installation and Deployment*).

## Important notes

This chapter provides safety instructions which you must observe when handling your server.

#### 3.1 Safety instructions

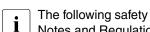

The following safety instructions are also provided in the manual "Safety Notes and Regulations" or "安全上のご注意".

This device meets the relevant safety regulations for IT equipment. If you have any questions about whether you can install the server in the intended environment, please contact your sales outlet or our customer service team.

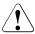

#### **CAUTION!**

- The actions described in this manual shall be performed by technical specialists. A technical specialist is a person who is trained to install the server including hardware and software.
- Repairs to the device that do not relate to CSS failures shall be performed by service personnel. Please note that unauthorized interference with the system will void the warranty and exempt the manufacturer from all liability.
- Any failure to observe the guidelines in this manual, and any improper repairs could expose the user to risks (electric shock, energy hazards, fire hazards) or damage the equipment.
- Before installing/removing internal options to/from the server, turn off the server, all peripheral devices, and any other connected devices. Also unplug all power cords from the power outlet. Failure to do so can cause electric shock.

#### Before starting up

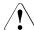

#### **CAUTION!**

- During installation and before operating the device, observe the instructions on environmental conditions for your device (see section "Technical data" on page 18).
- If the server has been moved from a cold environment, condensation may form both inside and on the outside of the machine.
  - Wait until the server has acclimatized to room temperature and is absolutely dry before starting it up. Material damage may be caused to the server if this requirement is not met.
- Only transport the server in the original packaging or in packaging that protects it from impacts and jolts.

#### Installation and operation

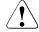

#### **CAUTION!**

- The device may only be operated in a maximum ambient temperature of 35°C.
- If the device is integrated in an installation that receives power from an industrial (public) power supply network with the IEC309 connector, the (public) power supply protection must comply with the requirements for non-industrial (public) power supply networks for the type A connector.
- The On/Off button or the main power switch (if there is one) does not disconnect the device from the mains voltage. To completely disconnect it, you must remove all the power plugs from the power outlets.
- Data cables must be adequately shielded to avoid interference.
- Do not connect or disconnect any data transmission cables during a thunderstorm (lightning hazard).
- Make sure that no objects (e.g. bracelets or paper clips) fall into or liquids spill into the device (risk of electric shock or short circuit).

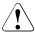

#### CAUTION!

- In emergencies (e.g. damaged casing, control elements or power cable, penetration of liquids or foreign bodies), switch off the device immediately, unplug it from the grounded power outlets, and contact your customer service center.
- Proper operation of the device (in accordance with IEC 60950-1/EN 60950-1) is only ensured if the casing is fully assembled and the rear covers for the installation bays are in place (electric shock, cooling, fire protection, interference suppression).
- Install only system extensions that satisfy the requirements and rules governing safety, electromagnetic compatibility, and telecommunications terminal equipment. If you install other extensions, you may damage the system or violate these safety regulations. You can find out which system extensions are suitable from the customer service center or your sales outlet.
- The components marked with a warning label (e.g. lightning symbol) may only be opened, removed or exchanged by authorized, qualified personnel. Exception: CCS components can be replaced.
- If you cause a defect on the device by installing or exchanging system extensions, the warranty will be invalidated.
- Only set the resolutions and refresh rates specified in the operating manual for your monitor. Otherwise, you may damage the monitor. If you are in any doubt, contact your sales outlet or customer service center.

#### **Batteries**

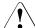

#### **CAUTION!**

- Incorrect replacement of batteries may lead to a risk of explosion. The
  batteries may only be replaced with identical batteries or with a type
  recommended by the manufacturer (see the technical manual for the
  system board).
- Do not throw batteries into the trash can.
- Batteries must be disposed of in accordance with local regulations concerning special waste.
- Replace the lithium battery on the system board in accordance with the instructions in the technical manual for the system board.
- All batteries containing pollutants are marked with a symbol (a crossed-out garbage can). In addition, the marking is provided with the chemical symbol of the heavy metal decisive for the classification as a pollutant:

BX960 S1

Cd Cadmium Hg Mercury

Pb Lead

#### Working with CDs/DVDs/BDs and optical drives

When working with devices with optical drives, these instructions must be followed

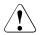

#### CAUTION!

- Only use CDs/DVDs/BDs that are in perfect condition, in order to prevent data loss, equipment damage and injury.
- Check each CD/DVD/BD for damage, cracks, breakages etc. before inserting it in the drive.

Note that any additional labels applied may change the mechanical properties of a CD/DVD/BD and cause imbalance.

Damaged and imbalanced CDs/DVDs/BDs can break at high drive speeds (data loss).

Under certain circumstances, sharp CD/DVD/BD fragments can pierce the cover of the optical drive (equipment damage) and can fly out of the device (danger of injury, particularly to uncovered body parts such as the face or neck).

- High humidity and airborne dust levels are to be avoided. Electric shocks and/or server failures may be caused by liquids such as water, or metallic items, such as paper clips, entering a drive.
- Shocks and vibrations are also to be avoided.
- Do not insert any objects other than the specified CDs/DVDs/BDs.
- Do not pull on, press hard, or otherwise handle the CD/DVD/BD tray roughly.
- Do not disassemble the optical drive.
- Before use, clean the optical disk tray using a soft, dry cloth.
- As a precaution, remove disks from the optical drive when the drive is not to be used for a long time. Keep the optical disk tray closed to prevent foreign matter, such as dust, from entering the optical drive.
- Hold CDs/DVDs/BDs by their edges to avoid contact with the disk surface.

- Do not contaminate the CD/DVD/BD surface with fingerprints, oil, dust, etc. If dirty, clean with a soft, dry cloth, wiping from the center to the edge. Do not use benzene, thinners, water, record sprays, antistatic agents, or silicone-impregnated cloth.
- Be careful not to damage the CD/DVD/BD surface.
- Keep the CDs/DVDs/BDs away from heat sources.
- Do not bend or place heavy objects on CDs/DVDs/BDs.
- Do not write with ballpoint pen or pencil on the label (printed) side.
- Do not attach stickers or similar to the label side. Doing so may cause rotational eccentricity and abnormal vibrations.
- When a CD/DVD/BD is moved from a cold place to a warm place, moisture condensation on the CD/DVD/BD surface can cause data read errors. In this case, wipe the CD/DVD/BD with a soft, dry cloth then let it air dry. Do not dry the CD/DVD/BD using devices such as a hair dryer.
- To avoid dust, damage, and deformation, keep the CD/DVD/BD in its case whenever it is not in use.
- Do not store CDs/DVDs/BDs at high temperatures. Areas exposed to prolonged direct sunlight or near heating appliances are to be avoided.

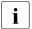

You can prevent damage from the optical drive and the CDs/DVDs/BDs, as well as premature wear of the disks, by observing the following suggestions:

- Only insert disks in the drive when needed and remove them after use.
- Store the disks in suitable sleeves.
- Protect the disks from exposure to heat and direct sunlight.

#### Laser information

The optical drive complies with IEC 60825-1 laser class 1.

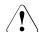

#### **CAUTION!**

The optical drive contains a light-emitting diode (LED), which under certain circumstances produces a laser beam stronger than laser class 1. Looking directly at this beam is dangerous.

Never remove parts of the optical drive casing!

#### Modules with Electrostatic-Sensitive Devices

Modules with electrostatic-sensitive devices are identified by the following sticker:

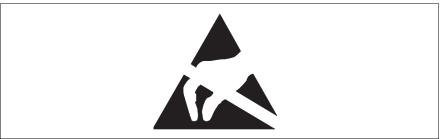

Figure 1: ESD label

When you handle components fitted with ESDs, you must always observe the following points:

- Switch off the system and remove the power plugs from the power outlets before installing or removing components with ESDs.
- You must always discharge static build-up (e.g. by touching a grounded object) before working with such components.
- Any devices or tools that are used must be free of electrostatic charge.
- Wear a suitable grounding cable that connects you to the external chassis of the system unit.
- Always hold components with ESDs at the edges or at the points marked green (touch points).
- Do not touch any connectors or conduction paths on an ESD.
- Place all the components on a pad which is free of electrostatic charge.

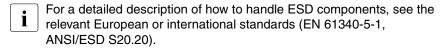

#### Other important information:

- During cleaning, observe the instructions in section "Cleaning the Server Blade" on page 49.
- Keep this operating manual and the other documentation (such as the technical manual, documentation DVD) close to the device. All documentation must be included if the equipment is passed on to a third party.

## 3.2 CE conformity

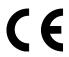

The system complies with the requirements of the EC directives 2004/108/EC regarding "Electromagnetic Compatibility" and 2006/95/EC "Low Voltage Directive". This is indicated by the CE marking (CE = Communauté Européenne).

## 3.3 FCC class A device

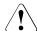

#### Warning!

This is class A product, which may cause radio interference in a domestic environment. If this is the case, the user may be required to take adequate measures.

## 3.4 Transporting the Server Blade

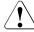

#### **CAUTION!**

Only transport the server blade in its original packaging or in suitable packaging which protects it from knocks and jolts.

For the Japanese market it is not required to transport the device in its original packaging.

Do not unpack the server blade until it is at its installation location.

## 3.5 Notes on installation in the system unit

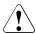

#### **CAUTION!**

Beware of the energy hazard at the midplane contacts of the system unit. A short circuit on these contacts may damage the system.

## 3.6 Environmental protection

#### **Environmentally-friendly product design and development**

This product has been designed in accordance with the Fujitsu standard for "environmentally friendly product design and development". This means that key factors such as durability, selection and labeling of materials, emissions, packaging, ease of dismantling and recycling have been taken into account.

This saves resources and thus reduces the harm done to the environment. Further information can be found at:

- http://ts.fujitsu.com/products/standard\_servers/index.html (for the EMEA market)
- http://primeserver.fujitsu.com/primergy/concept/ (for the Japanese market)

## **Energy-saving information**

Devices that do not need to be constantly switched on should be switched off until they are needed as well as during long breaks and after completion of work.

## **Packaging information**

This packaging information doesn't apply to the Japanese market.

Do not throw away the packaging. You may need it later for transporting the system. If possible, the equipment should only be transported in its original packaging.

## Information on handling consumables

Please dispose of printer consumables and batteries in accordance with the applicable national regulations.

In accordance with EU directives, batteries must not be disposed of with unsorted domestic waste. They can be returned free of charge to the manufacturer, dealer or an authorized agent for recycling or disposal.

#### **Environmental protection**

All batteries containing pollutants are marked with a symbol (a crossed-out garbage can). They are also marked with the chemical symbol for the heavy metal that causes them to be categorized as containing pollutants:

Cd Cadmium Hg Mercury Pb Lead

#### Labels on plastic casing parts

Please avoid sticking your own labels on plastic parts wherever possible, since this makes it difficult to recycle them.

#### Returns, recycling and disposal

Please handle returns, recycling and disposal in accordance with local regulations.

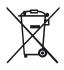

The device must not be disposed of with domestic waste. This device is labeled in compliance with European directive 2002/96/EC on waste electrical and electronic equipment (WEEE).

This directive sets the framework for returning and recycling used equipment and is valid across the EU. When returning your used device, please use the return and collection systems available to you. Further information can be found at <a href="http://ts.fujitsu.com/recycling">http://ts.fujitsu.com/recycling</a>.

Details regarding the return and recycling of devices and consumables within Europe can also be found in the "Returning used devices" manual, via your local Fujitsu branch or from our recycling center in Paderborn:

Fujitsu Technology Solutions Recycling Center D-33106 Paderborn

Tel. +49 5251 525 1410

Fax +49 5251 525 32 1410

## 4 Installing the hardware

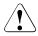

#### **CAUTION!**

- Follow the safety instructions in the chapter "Important notes" on page 23.
- Do not expose the server to extreme environmental conditions (see "Ambient conditions" on page 19). Protect the server from dust, humidity and heat.
- Make sure that the server is acclimatized for the time indicated in this table before putting it into operation.

| Temperature difference (°C) | Minimum acclimatization time (hours) |
|-----------------------------|--------------------------------------|
| 5                           | 3                                    |
| 10                          | 5                                    |
| 15                          | 7                                    |
| 20                          | 8                                    |
| 25                          | 9                                    |
| 30                          | 10                                   |

Table 1: Acclimatization time

In the table "Acclimatization time", the temperature difference refers to the difference between the operating environment temperature and the temperature to which the server was exposed previously (outside, transport or storage temperature).

## 4.1 Unpacking the server

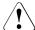

#### **CAUTION!**

Follow the safety instructions in "Safety instructions" on page 23.

The server must always be lifted or carried by at least two people. (For the Japanese market, please refer to "安全上の注意".)

Do not unpack the server until it is at its installation location.

- ► Transport the server to the place where you want to set it up.
- Unpack all individual parts.

Keep the original packaging in case you want to transport the server again (applies only to EMEA market).

- ► Check the delivery for any damage during transport.
- ► Check whether the items delivered match the details on the delivery note.

The product name and serial number of the product can be found on the ID card (see section "ID card" on page 44).

► Notify your supplier immediately should you discover that the items delivered do not correspond to the delivery note.

# 4.2 Installing the Server Blade in the system unit

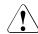

#### **CAUTION!**

- Note the safety instructions and the information on handling electrostatically sensitive devices in section "Safety instructions" on page 23.
- Note the population rules for power supply units and fan modules to ensure sufficient cooling of the system. You will find more detailed information on this in the operating manual for the BX900 S1 system unit.

BX960 S1

#### Removing dummy modules

Any unused slots on the front of the system unit are fitted with appropriate dummy modules to comply with electromagnetic compatibility (EMC) regulations and to ensure sufficient cooling of the system components.

To add a BX960 S1 server blade, you must first remove dummy modules from the relevant slots.

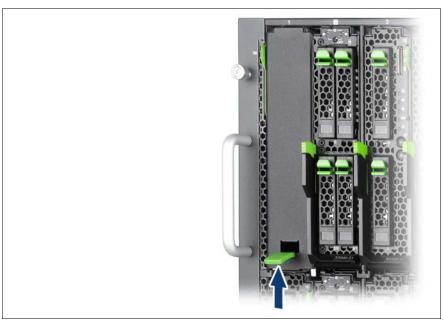

Figure 2: Removing the server blade dummy module

- ▶ Pull up the handle of the dummy module (arrow) to unlock it.
- ▶ Pull the dummy module out of the slot.

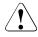

#### **CAUTION!**

Keep the dummy module for future use. If you remove a server blade and do not replace it with a new one, you must install a dummy module to comply with the regulations regarding electromagnetic compatibility and to ensure sufficient cooling of the system components.

#### Installing the dummy module

To install the dummy module, follow the same procedure as for removing it, except in reverse order.

### Installing the Server Blade

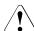

#### **CAUTION!**

Follow the safety instructions and information in section "Modules with Electrostatic-Sensitive Devices" on page 29.

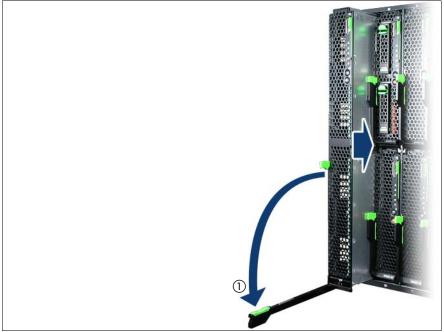

Figure 3: Installing the Server Blade

- Open the release lever (1).
- ▶ Push the server blade as far as possible into the slot.

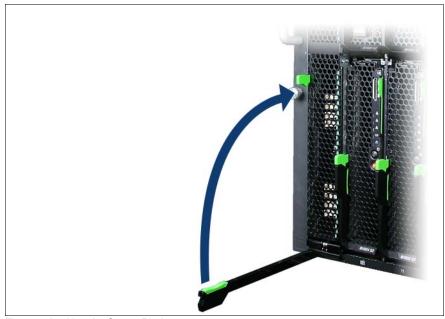

Figure 4: Locking the Server Blade

Pull the release lever up until it engages.

Removal is carried out in reverse order.

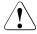

#### **CAUTION!**

If you remove a BX960 S1 server blade and do not replace it with a new one, you must install dummy modules to comply with the regulations regarding electromagnetic compatibility and to ensure sufficient cooling of the system components.

### 4.3 Connecting devices

All connections that are required to operate the server blade are made via the midplane of the PRIMERGY BX900 S1 system unit. When the server blade is installed, midplane contacts automatically establish connections to the infrastructure modules on the rear of the system unit:

- Power supply units
- Management blade(s) for server administration

 Ethernet and/or fiber-channel connection blades for connection to a LAN or SAN

You can find information about the external ports of the BX900 S1 system unit in the relevant operating manual.

The front of the server blade has a port for a special Y cable, which provides 4 USB ports, 1 VGA port and 1 serial port.

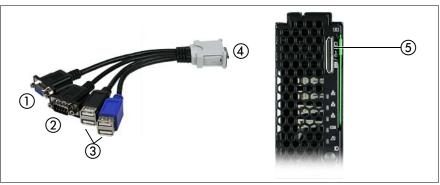

Figure 5: Ports on the front

| 1 | VGA port                         | 2 | Serial port                                                                                             |
|---|----------------------------------|---|----------------------------------------------------------------------------------------------------|
| 3 | USB ports (4x)                   | 4 | Plug connection to the server blade.<br>The labeled side of the plug must face<br>left when plugged in. |
| 5 | Y cable port on the server blade |   |                                                                                                    |

Table 2: External ports on the front

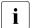

The Y cable is delivered with the system unit.

#### 4.4 Instructions for connecting/disconnecting cables

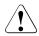

#### CAUTION!

Be sure to read the documentation for the peripheral devices before connecting them.

Do not connect or disconnect data cables during a thunderstorm.

When removing a cable, always hold it by the plug. Never unplug a cable by pulling at the cable itself.

Connect and disconnect the cables in the order described below.

#### Connecting cables

- Turn off all power and equipment switches.
- Disconnect all power plugs from the grounded shockproof sockets.
- Connect all cables to the server and peripherals.
- Plug all data communication cables into the utility sockets.
- Plug all power cables into the grounded shockproof sockets.

#### Disconnecting cables

- Turn off all power and equipment switches.
- Disconnect all power plugs from the grounded shockproof sockets.
- Unplug all data communication cables from the utility sockets.
- Disconnect the relevant cables from the server and all the peripherals.

| nstructions for connecting/disconnecting cables |  |  |
|-------------------------------------------------|--|--|
|                                                 |  |  |
|                                                 |  |  |
|                                                 |  |  |
|                                                 |  |  |
|                                                 |  |  |
|                                                 |  |  |
|                                                 |  |  |
|                                                 |  |  |
|                                                 |  |  |
|                                                 |  |  |
|                                                 |  |  |
|                                                 |  |  |
|                                                 |  |  |
|                                                 |  |  |
|                                                 |  |  |
|                                                 |  |  |
|                                                 |  |  |
|                                                 |  |  |

# 5 Installation and operation

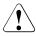

#### **CAUTION!**

Follow the safety instructions in the chapter "Important notes" on page 23.

### 5.1 Control and display elements

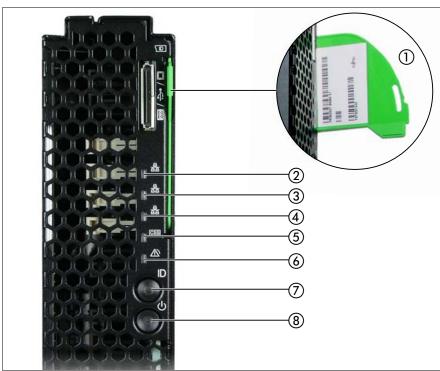

Figure 6: Control and display elements

| 1 | ID card                     | 5 | CSS indicator                         |
|---|-----------------------------|---|---------------------------------------|
| 2 | Mezzanine 2 and 4 indicator | 6 | Global Error indicator                |
| 3 | Mezzanine 1 and 3 indicator | 7 | ID button with ID indicator           |
| 4 | NIC indicator               | 8 | On/Off button with power-on indicator |

#### **Control elements**

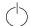

On/Off button

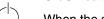

When the system is switched off, it can be switched on again by pressing the On/Off button.

When the system is operating, pressing the On/Off button will switch off the system.

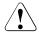

#### **CAUTION!**

Risk of loss of data!

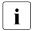

The On/Off button does not disconnect the server from the mains voltage. To disconnect from the mains completely, remove the power plug(s).

#### ID ID button

Lights up (blue) on itself when the ID button is pressed.

#### LEDs on the control panel

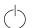

Power indicator (three-color)

Does not light up if no line voltage is present.

Lights orange when the server is switched off but line voltage is present.

Lights yellow to indicate a power supply error.

Lights up green when the server is switched on.

Flashes green when the server has been switched on and is in standby mode.

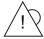

Global Error indicator (orange)

- Lights up orange if a prefailure event has been detected that requires (precautionary) service intervention.
- Flashes orange if an error was detected that requires service intervention.
- Does not light up if there is no critical event.

If the event is still acute after a power failure, the indicator is activated after the restart.

The indicator lights up in failure mode until the faults are cleared.

You can find more details on the indicated errors in the System Event Log (SEL), in the Management Blade Web interface, on the ServerView Local Service Panel, on the ServerView Local Service Display, in the ServerView Operations Manager or via the iBMC S2's Web interface.

#### CSS CSS indicator (yellow)

- Lights up yellow if a prefailure event was detected for a CSS component that you can fix yourself (for reasons of precaution) with the CSS concept.
- Flashes yellow if an error was detected that you can fix yourself with the CSS concept.
- Does not light up when the system is OK.

If the event is still acute after a power failure, the indicator is activated after the restart.

The indicator lights up in failure mode until the faults are cleared.

For more information on the CSS concept, see "Customer Self Service (CSS)" on page 11.

### ID ID indicator (blue)

Lights up blue when the system has been selected by pressing the ID button. To deactivate, press the button again.

The ID indicator can also be activated via the Management Blade Web interface and via the ServerView Operations Manager and the iRMC S2 Web interface and its status reported to the ServerView Operations Manager and the iRMC S2.

#### Control and display elements

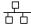

Status indicators LEDs\* (green)

- **Lights up** to indicate a network connection.
- Flashes to indicate an active network connection.
- **Does not light up** if there is no network connection.

#### ID card

You can pull out the ID card (see figure 6 on page 41 above) as far as it will go and push it back in again.

The ID card contains various system information, such as product name, serial number and order number; in the Japanese market only the product name and the serial number.

### 5.2 Switching the Server Blade on and off

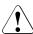

#### **CAUTION!**

If you switch the server blade on and flickering stripes appear on the connected monitor, switch the server blade off again immediately (see chapter "Troubleshooting and tips" on page 53).

The On/Off button does not disconnect the device from the mains. To fully disconnect the device from the mains, you must remove the server blade from the system unit or switch off the system unit and unplug the power plug(s).

#### Using the control panel to switch the Server Blade on and off

The system unit is switched on and the power-on indicator (item 8 in figure 6 on page 41) is flashing green.

The server blade can be switched on and off as follows:

 To switch the server blade on, press the On/Off button on the server blade (item 8 in figure 6 on page 41).

To switch the server blade off, hold down the On/Off button on the server blade (item 8 in figure 6 on page 41) for 4 seconds.

#### Defined switch-on/off time

The server blade is switched on and off at the times defined in the *ServerView Operation Manager*.

#### Other On/Off options

#### After power failure

Once a server blade has been switched on, it will switch itself on again automatically after a power failure (irrespective of the setting in the BIOS Setup).

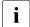

You can also switch the server blade on and off via the system unit control panel or via the Web interface of the ServerView Management Blade. Detailed information is provided in the manual "PRIMERGY BX900 Blade Server Systems ServerView Management Blade S1 User Interface Description".

45

### 5.3 Configuring the Server Blade

This section contains information about configuring the server blade and installing the operating system.

The operating system can be installed in various ways:

- Local installation with or without the ServerView Installation Manager
   You can find information on local installation in the following sections.
- Remote installation using console redirection via the user interface of the ServerView Management Blade
  - You can find information on console redirection in the manual "PRIMERGY BX900 Blade Server Systems ServerView Management Blade S1 User Interface Description". Apart from this, the operating system installation is carried out in the same way as a local installation.
- Importing the clone images from an image repository to the desired server blades.

For more information about this procedure, see the "ServerView Deployment Manager 5.0" manual (on PRIMERGY ServerView Suite DVD 2 under Industry Standard Servers - Software - ServerView Suite - Server Installation and Deployment).

### 5.3.1 Preparing for local installation

Connect the monitor, mouse, keyboard and a DVD drive to the port on the server blade control panel with the aid of the special Y cable. See "Connecting devices" on page 37.

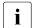

Make sure that the energy saving functions are disabled in the *Power* menu of the BIOS Setup during operation, and that the DVD drive has been activated as a boot medium.

### 5.3.2 Configuring the onboard SATA controller

A SATA controller is integrated on the system board. You can configure the onboard SATA controller either before or during installation with the ServerView Installation Manager. Using the ServerView Installation Manager is recommended.

- The controller has its own configuration utility. For further information, refer to the "Embedded MegaRAID Software User's Guide" (on the ServerView Suite DVD 2 under *Industry Standard Servers Expansion Cards Storage Adapters LSI RAID / SCSI Controllers*).
- Descriptions of operating systems not covered in the controller manual are provided in the corresponding readme files on the driver CDs.

# 5.3.3 Configuring the server and installing the operating system with the ServerView Installation Manager

Using the ServerView Installation Manager on the ServerView Suite DVD 1 provided, you can conveniently configure the server and install the operating system. This includes configuring the server-specific settings using the ServerView Configuration Manager and configuring the RAID controller using the **ServerView RAID Manager**.

#### Advantages of the ServerView Installation Manager

- Wizard assisted configuration of your server hardware and disk arrays
- Wizard assisted installation of all leading server operating systems
- Wizard-assisted creation of configuration files for unattended installation of several PRIMERGY servers with identical hardware configurations.
- Installation of drivers and additional software.
- The software that can be installed depends on your server's hardware configuration. This configuration is detected automatically.
- Descriptions of operating systems not covered in the RAID controller manual are provided in the corresponding readme files on the driver CDs.

To find out how to operate the ServerView Installation Manager and for further information, refer to the associated manual.

If you are using the ServerView Installation Manager, you can skip the following section on how to configure the server and install the operating system.

Continue from section "Cleaning the Server Blade" on page 49.

# 5.3.4 Configuring the server and installing the operating system without ServerView Installation Manager

#### onboard SATA controller, configuring

Configure the controller as described in section "Configuring the onboard SATA controller" on page 46.

#### Installing the operating system

- ▶ Insert the DVD for the operating system you want to install.
- Reboot the server blade.
- ► Follow the instructions on screen and in the manual for the operating system.

#### 5.4 Cleaning the Server Blade

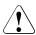

#### **CAUTION!**

Switch off the server blade and remove it from the system unit (see page 36).

Do not clean any interior parts of the server blade yourself; leave this job to a service technician.

Do not use abrasive powder or detergents which dissolve plastic to clean the housing exterior.

Make sure that no liquid gets inside the device and that the ventilation slits on the ServerBlade remain open.

Wipe the server blade housing with a dry cloth to clean. If it is very dirty you can use a damp cloth that has been dipped in water with a mild detergent and well wrung out.

## 6 Property and data protection

The lockable rack door protects the server against unauthorized access.

To protect the system and data internally against unauthorized access, you can activate the security functions of the *BIOSSetup*.

### 6.1 BIOS Setup security functions

The *Security* menu in the *BIOS Setup* provides you with various options for protecting your data from unauthorized access. By combining these options, you can also achieve optimum protection for your system.

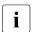

A detailed description of the *Security* menu and how to assign passwords can be found in the *BIOS Setup* documentation on the *ServerView Suite* DVD 2.

#### Preventing unauthorized BIOS Setup calls

You can activate this protection by entering a setup password in the *Security* menu. You can also suppress the Press F2 for Setup message in this menu. This message is then no longer displayed while the server's startup routine is in progress.

#### Preventing unauthorized system access

You can activate this protection by entering a system password in the *Security* menu.

#### Preventing unauthorized access to the boards with their own BIOS

You can activate this protection by selecting the *Extended* item for *Setup Password Lock* field in the *Security* menu.

#### Preventing the system from booting from the floppy disk drive

You can activate this protection by selecting the item *Diskette Lock* for the *System Load* field in the *Security* menu.

#### **BIOS Setup security functions**

#### Preventing unauthorized writing to floppy disks

To activate this protection, select the value *Disabled* for the *Diskette Write* field in the *Security* menu.

#### Protecting BIOS from being overwritten

To activate this protection, select the value *Disabled* for the *Flash Write* field in the *Security* menu.

#### Protecting the server from being switched on by an external device

To activate this protection, select the value *Disabled* for the *Remote Power On* field in the *Security* menu.

#### Protecting the server from being switched off by a program

To activate this protection select the value *Disabled* for the *Soft Power Off* field in the *Security* menu.

# 7 Troubleshooting and tips

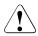

#### **CAUTION!**

Follow the safety instructions in the "Safety notes and regulations" manual or " 安全上のご注意 " and in chapter "Important notes" on page 23.

If a fault occurs, attempt to resolve it using the measures described:

- in this chapter,
- in the documentation for the connected devices.
- in the help systems of the software used.

If you fail to correct the problem, proceed as follows:

- Make a list of the steps performed and the circumstances that led to the fault. Also make a list of any error messages that were displayed.
- Switch off the server.
- Contact our customer service team.

#### 7.1 Server switches itself off

#### Server Management has detected an error

► Check the Event Log of the management blade or – if ServerView Operations Manager is installed – its error list or the ErrorLog file, and attempt to eliminate the error.

### 7.2 Screen remains blank<sup>1</sup>

#### Monitor is switched off

Switch on your monitor.

In the case of a monitor connected locally via the Y cable, see "Connecting devices" on page 37.

#### Screen has gone blank

Press any key on the keyboard.

or

Deactivate screen saver. Enter the appropriate password.

#### Brightness control is set to dark

► Set the brightness control on the monitor to light. For detailed information, refer to the operating manual supplied with your monitor.

#### Power cable or monitor cable not connected

- Switch off the monitor and the server.
- Check whether the power cable is properly connected to the monitor and to the grounded socket.
- ► Check whether the monitor cable is properly connected to the server and monitor (if it is plugged in with a connector). If a separate graphics card is installed in the server, then the monitor cable must be connected to the graphics card.
- Switch on the monitor and the server.

## 7.3 Flickering stripes on monitor screen<sup>1</sup>

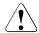

#### **CAUTION!**

Switch off the server immediately. Risk of damaging the server.

#### Monitor does not support the set horizontal frequency

- ► Find out which horizontal frequency your monitor screen supports. You will find the horizontal frequency (also known as line frequency or horizontal deflection frequency) in the documentation for your monitor.
- Refer to the documentation for your operating system or the software for the screen controller for details of how to set the correct horizontal frequency for your monitor, and follow the procedure accordingly.

In the case of a monitor connected locally via the Y cable, see "Connecting devices" on page 37.

## 7.4 No screen display or display drifts<sup>1</sup>

The wrong horizontal frequency or resolution has been selected for the monitor or for the application program.

- ► Find out which horizontal frequency your monitor screen supports. You will find the horizontal frequency (also known as line frequency or horizontal deflection frequency) in the documentation for your monitor.
- ► Refer to the documentation for your operating system or the software for the screen controller for details of how to set the correct horizontal frequency for your monitor, and follow the procedure accordingly.

#### 7.5 Incorrect date and time

► Set the date and time in the operating system or in the BIOS Setup under the Main menu, using System Date and System Time respectively.

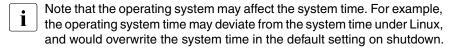

If the date and time are still wrong after the server has been switched off and back on again, replace the lithium battery (for a description refer to the Technical Manual for the D2873 system board) or contact our customer service team.

### 7.6 System will not boot

The system will not boot after installing a new hard disk drive.

#### SAS configuration incorrect

► Check the settings for the hard disk drives (SAS Device Configuration) and the additional settings in the SAS configuration menu.

In the case of a monitor connected locally via the Y cable, see "Connecting devices" on page 37.

#### Power budget limit value exceeded

Check whether the power budget limit value set in the management blade has been exceeded. You may need to install an additional power supply unit.

# 7.7 Hard disk drive error messages at system boot

Various hard disk drive error messages may appear when the system is rebooted. These error messages are caused by modifications in the selected RAID configuration.

#### **RAID** controller configuration incorrect

Check and correct the settings for the drives using the RAID controller configuration program.

Further information can be found in the operating manual for the RAID controller.

### 7.8 Added drive reported as defective

#### RAID controller is not configured for this drive

The drive was probably installed when the system was switched off.

► Reconfigure the RAID controller for the drive using the corresponding utility. Information is provided in the documentation for the RAID controller.

or

Remove and reinstall the drive while the system is switched ON.

If the drive continues to be shown as defective, then replace it (see "SSD drive" on page 60).

### 7.9 Error message on screen

The meaning of the error message is explained in the documentation for the relevant components and programs on the ServerView Suite DVD 2.

# 8 Replacing CSS components

This chapter describes how to handle CSS components and how to identify defective CSS components and replace them yourself.

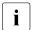

Further information on the CSS concept is provided in the "Customer Self Service (CSS)" manual on the ServerView Suite DVD 2.

Upgrades, conversions or replacement of non-CSS components are described in the Options Guide or in the Service Supplement and may only be carried out by authorized, qualified personnel.

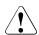

#### **CAUTION!**

Follow the safety instructions in the chapter "Important notes" on page 23.

In the PRIMERGY BX960 S1 server, the following components are considered to be CSS components:

- Non-hot-plug components
  - SSD drives
  - Memory modules

These components can be changed by you in the event of an error. Enhancements and upgrades may only be carried out by authorized, qualified personnel. How to replace memory modules is described in the Options Guide.

#### 8.1 SSD drive

One or two 2.5-inch SSD drives can be installed. The SSD drives are installed in a special mezzanine carrier instead of mezzanine card 1. Figure below shows a mezzanine carrier that is fitted with one SSD drive.

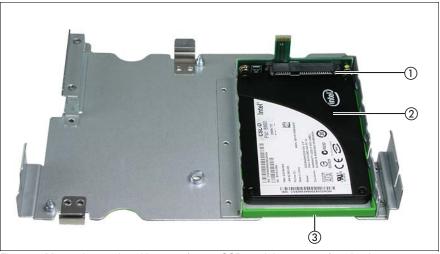

Figure 7: Mezzanine carrier with space for two SSD modules on top of each other

|   | 1 | SSD backplane                       |
|---|---|-------------------------------------|
| : | 2 | SSD module (SSD = Solid State Disk) |
| , | 3 | Plastic holder for the SSD module   |

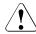

#### **CAUTION!**

- SSD drive may only be removed by a service technician.
- The SSD modules must all be clearly marked so that they can be put back in their original places if they are removed. If this is not done, existing data can be lost.
- Information about RAID configurations or RAID levels is available in the RAID controller documentation.

### 8.1.1 Opening the server blade

► Exit all applications and shut down the server blade correctly. If your operating system has not switched off the server, press the on/off button on the server blade control panel.

#### Removing the server blade from the system unit

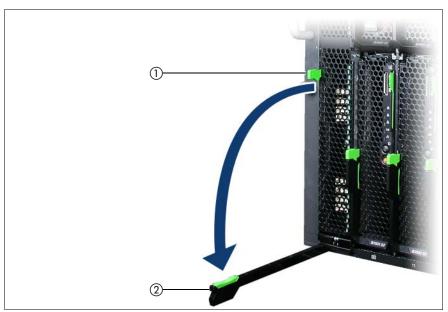

Figure 8: Removing the server blade

- ▶ Push the locking lever (1) up slightly to unlock the release lever (2).
- Swivel the release lever down until it is horizontal.
- Pull the server blade out of the system unit.

#### Removing the cover

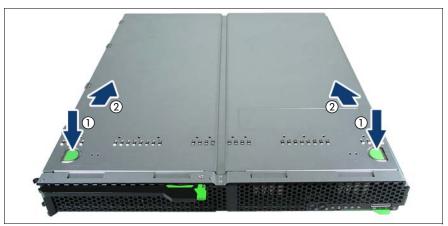

Figure 9: Removing the cover

- ► Press the touch points (1) of the cover to disengage it, and slide back the cover as far as it will go in the direction of the arrow (2).
- ► Take off the cover plate.

The server blade components are now freely accessible.

### 8.1.2 Replacing the SSD drive

This section describes how to replace the SSD drive in bay SSD0. The SSD drive in bay SSD1 is replaced in the same way.

#### Removing an SSD drive

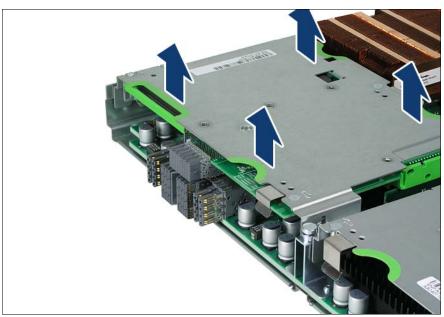

Figure 10: Removing the mezzanine cards carrier

► Remove the mezzanine cards carrier from the server blade housing by lifting it up, keeping it as horizontal as possible.

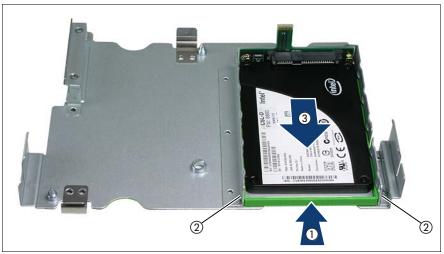

Figure 11: Removing the SSD drive mounting frame.

- ► Press the guide element (1) of the SSD drive inward to disengage the locking hooks (2) and thus unlock the drive.
- Keep the guide element pressed and slide the SSD drive out of the mounting frame (3).

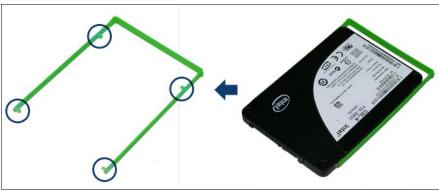

Figure 12: Removing the guide element of the SSD drive.

► Remove the guide element of the SSD drive and keep it for installing the replacement.

#### Installing an SSD drive

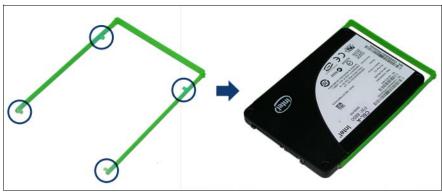

Figure 13: Fitting the SSD drive into the guide element.

► Fit the SSD drive into the green plastic guide element. The 4 clips of the guide elements (see circles) must engage in the holes of the SSD drive.

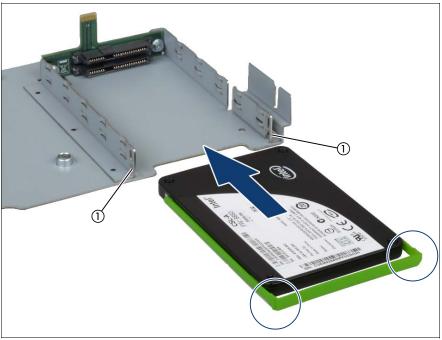

Figure 14: Inserting the SSD drive in the mounting frame.

► Slide the SSD drive with the guide element into the mounting frame. Make sure that the clips of the guide element (see circles) engage in the openings of the mounting frame (1).

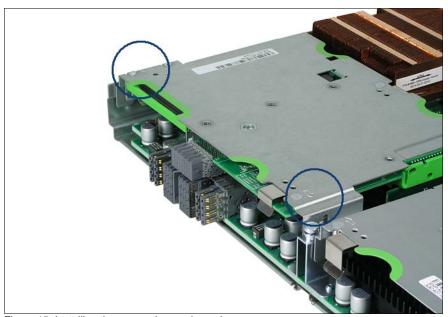

Figure 15: Installing the mezzanine cards carrier

► Install the mezzanine cards carrier in the server blade housing. As you do this, the riser cards are inserted in the corresponding system board slots. Make sure that the coding on the carrier matches that on the server blade housing, see circles.

### 8.1.3 Closing the server blade

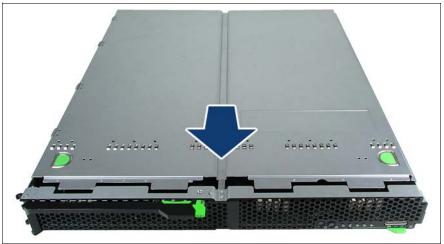

Figure 16: Closing the server blade

- ► Place the server blade cover on the housing about 1-2 cm from the frame so that it lies flush on both sides.
- ► Slide the cover forward in the direction of the arrow until it engages.
- ► Install the server blade in the system unit, see "Installing the Server Blade in the system unit" on page 34.

# Index

| A                               | delivery note 34                     |
|---------------------------------|--------------------------------------|
| acclimatization time 33         | Disconnecting                        |
| Advanced Video Redirection 14   | cables 39                            |
| ambient conditions 19           | disposal, devices 32                 |
| ASR&R 14                        | Drive                                |
| availability 14                 | "dead" 56                            |
| AVR 14                          | drive                                |
|                                 | defective 57                         |
| В                               | dummy module                         |
| batteries 26                    | install 35                           |
| BIOS                            | server blade 35                      |
| security functions 51           |                                      |
| BIOS update 16                  | <b>E</b>                             |
| _                               | ECC 14                               |
| C                               | Electrical data 18                   |
| Cables                          | electromagnetic compatibility 18, 30 |
| disconnecting 39                | electrostatic-sensitive devices      |
| cables                          | (ESD) 29                             |
| connecting 39                   | EMC                                  |
| CE marking 18, 30               | directive 18                         |
| certification                   | environment class 19                 |
| product safety 19               | environmental protection 31          |
| Class A Compliance Statement 30 | error                                |
| clean                           | drifting display on monitor 55       |
| keyboard 49                     | drive "dead" 56                      |
| mouse 49                        | drive defective 57                   |
| screen 49                       | incorrect date 55                    |
| server 49                       | incorrect time 55                    |
| connect                         | no display on monitor 55             |
| external devices 39             | screen remains blank 53              |
| connecting                      | screen shows flickering              |
| cables 39                       | stripes 54                           |
| consumables 31                  | server switches itself off 53        |
| correcting faults 53            | system does not boot 55              |
| CSS indicator 43, 44            | Error Correcting Code 14             |
| D                               | error message on screen 57           |
| _                               | expansion card 12                    |
| data changes 9                  | external devices                     |
| data protection 51              | connect 39                           |
| data security 14                |                                      |
| date, incorrect 55              |                                      |

| F                                                                                                    | Low Voltage Directive 18, 30                                                                                                    |
|----------------------------------------------------------------------------------------------------|----------------------------------------------------------------------------------------------------|
| fault drifting display on monitor 55                                                                                                    | М                                                                                                    |
| drive defective 57 incorrect date 55 incorrect time 55 no display on monitor 55 screen remains blank 53 screen shows flickering stripes 54 system does not boot 55 | management LAN connector 14 meaning of the symbols 17 mezzanine card 12 mezzanine carrier remove 63 monitor display drifts 55 no display 55 |
| FCC statement 30 flash EPROM 16                                                                                                    | N notational conventions 17                                                                                                    |
| G Global Error indicator 43                                                                                                    | On/Off button 42                                                                                                    |
| I ID button 42 ID card 44 product name 34, 44 serial number 34, 44                                                                                                 | onboard SATA controller 46 overload 15 overview installation steps for the server blade 21                                                  |
| ID indicator 43 indicators CSS 43, 44 Global Error 43 ID 43 system error 43                                                                                        | P packaging 31, 34 PCI SAS controller, configuring 48 PCIe Gen2 slot 12 PDA 14, 15                                                          |
| information, additional 11 install                                                                                                    | ports USB 13 power-on indicator 42                                                                                                    |
| dummy module 35 installation steps for the server blade overview 21                                                                                                | product name 34, 44<br>property protection 51                                                                                               |
| installation steps, overview 21 Installing the operating system 48 integrated Remote Management Controller 14 iRMC S2 14 L                                         | R RAID controller is not configured for this drive 57 recycling devices 32 regulations and standards 18 Remote Storage 14                   |
| labels 32<br>laser information 28<br>light emitting diode (LED) 28<br>lithium battery 26                                                                           | return of devices 32  S Safety instructions 23 safety standards 18                                                                          |

| saving energy 31                     | service LAN connector 14   |
|--------------------------------------|----------------------------|
| Screen                               | setup password 51          |
| flickering 54                        | slot, expansion card 12    |
| screen                               | Solid State Disk 60        |
| error message 57                     | SSD module 60              |
| remains blank 53                     | install 65                 |
| shows flickering stripes 54          | switch-off time            |
| security functions 9                 | defining 45                |
| setup password 51                    | switch-on time             |
| system password 51                   | defining 45                |
| unauthorized access 51               | switching off              |
| serial number 34, 44                 | system 45                  |
| Server                               | switching on               |
| electrical data 18                   | system 45                  |
| safety standards 18                  | system                     |
| transportation 30                    | switching off 45           |
| server                               | switching on 45            |
| configuration 16                     | system board, features 12  |
| correcting faults 53                 | system does not boot 55    |
| data protection 51                   | system information 44      |
| dimensions 19                        | system password 51         |
| product name 34                      | , ,                        |
| property protection 51               | Т                          |
| serial number 34                     | target group 9             |
| switches itself off (error) 53       | Technical data 18          |
| technical data 18                    | technical data 18          |
| troubleshooting 53                   | ambient conditions 19      |
| unpacking 34                         | time, incorrect 55         |
| ventilation clearance 19             | tips 53                    |
| weight 19                            | TPM 12                     |
| server blade                         | transport damage 34        |
| close 68                             | troubleshooting 53         |
| connection panel 41                  | troubleshooting, server 53 |
| control panel 41                     | Trusted Platform Module 12 |
| controls 41                          |                            |
| dummy module 35                      | U                          |
| indicators 41                        | UFM 13                     |
| remove cover 62                      | unauthorized access 51     |
| removing from system unit 61         | unpacking, server 34       |
| server management 15                 | USB port 13                |
| Server View Installation Manager 16, | ·                          |
| 47                                   | V                          |
| ServerView Operations Manager 15     | ventilation clearance 19   |
| supported functions 15               |                            |

#### Index

W

weight 19